### How to Install and Authorize Adobe Digital Editions on your iPad

#### Step 1: Search in the App Store for Adobe Digital Editions and install

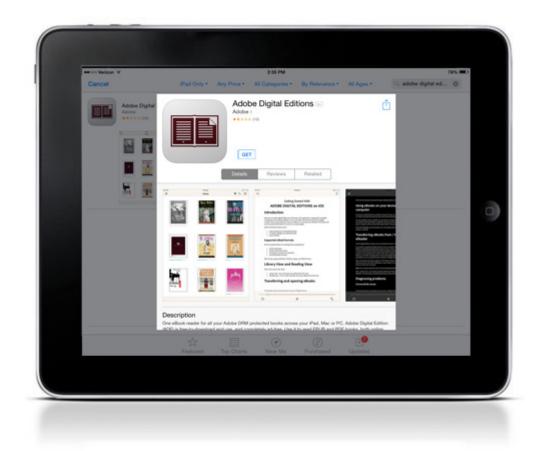

# Step 2: Once installed, you will see the home page with one sample eBook. To access the authorization settings, click the settings icon

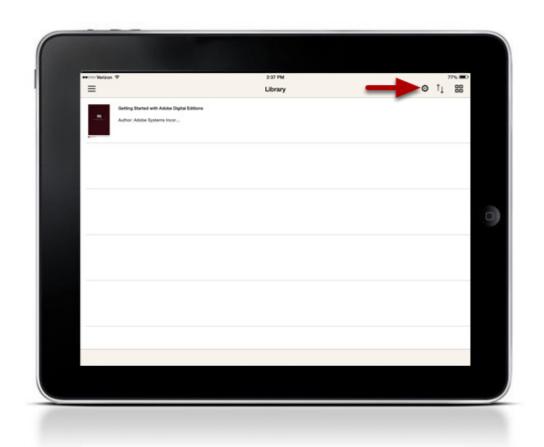

#### Step 3: Click Authorize

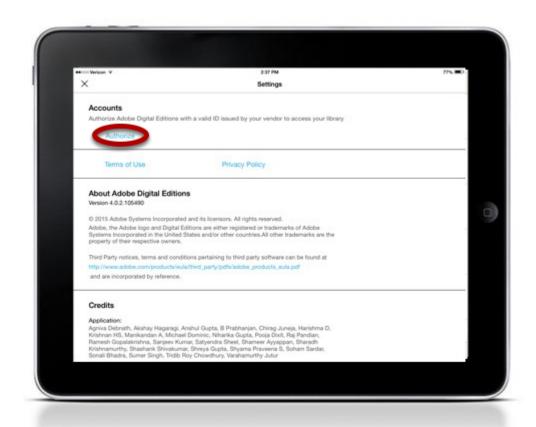

## Step 4: Enter your Adobe ID and Password. If you do not have an Adobe ID, you can create one by clicking create an Adobe ID

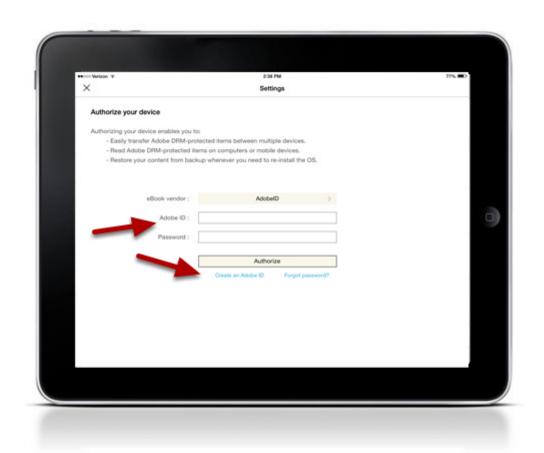

#### Step 5: Success!

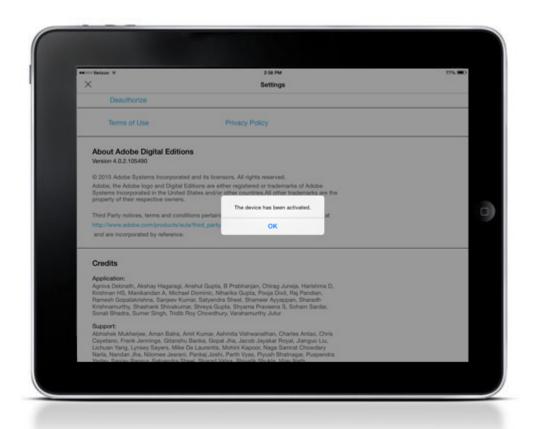

#### For more information:

http://www.adobe.com/solutions/ebook/digital-editions.html